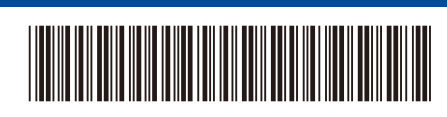

TUR Sürüm 0

## Hızlı Kurulum Kılavuzu

# brother

## D02DTA001-00 **HL-L5210DN / HL-L5210DW / HL-L6210DW / HL-L6410DN / HL-L6415DW**

İlk olarak *Ürün Güvenlik Kılavuzu*'nu okuyun, daha sonra doğru kurulum prosedürü için bu *Hızlı Kurulum Kılavuzu*'nu okuyun. Modellerin tümü her ülkede mevcut değildir.

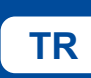

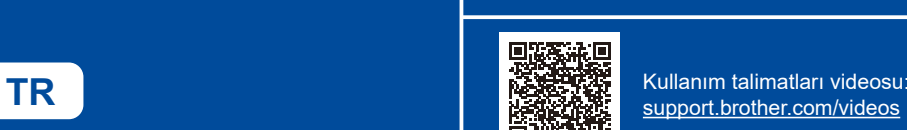

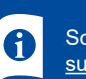

Son kılavuzlar, Brother destek web sitesinde bulunmaktadır: [support.brother.com/manuals](https://support.brother.com/manuals)

## Makinenin paketini açın ve parçaları kontrol edin

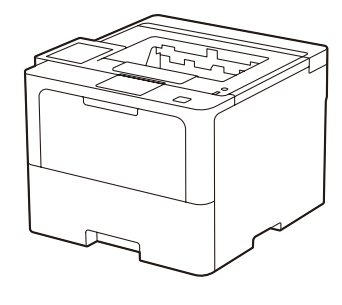

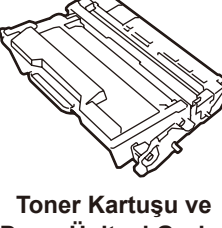

**Drum Ünitesi Grubu** (makinede kurulu)

![](_page_0_Picture_16.jpeg)

![](_page_0_Picture_18.jpeg)

![](_page_0_Picture_19.jpeg)

![](_page_0_Picture_20.jpeg)

![](_page_0_Picture_22.jpeg)

**Hızlı Kurulum Kılavuzu Ürün Güvenlik Kılavuzu**

### **NOT:**

- Kutudan çıkan parçalar bulunduğunuz ülkeye göre değişebilir.
- Kullanılabilir bağlantı arayüzleri, modele bağlı olarak değişiklik gösterir. İhtiyacınız varsa doğru arayüz kablosunu satın almalısınız.
	- **• USB kablosu**
	- İki metreden uzun olmayan bir USB 2.0 kablosu (Tip A/B) kullanmanızı öneririz.
	- **• Ağ kablosu**
	- Düz geçişli Kategori 5 (veya üstü) kıvrık çift kablo kullanın.
- Bu *Hızlı Kurulum Kılavuzu*'nda yer alan görsellerde HL-L6415DW gösterilmektedir.

![](_page_0_Figure_32.jpeg)

1 Ambalaj malzemelerini çıkarın ve toner kartuşu ve drum ünitesi grubunu tekrar takın

![](_page_0_Figure_33.jpeg)

![](_page_0_Picture_34.jpeg)

![](_page_0_Picture_35.jpeg)

![](_page_0_Picture_36.jpeg)

![](_page_0_Figure_37.jpeg)

## Güç kablosunu bağlayın ve makineyi açın

![](_page_0_Figure_39.jpeg)

![](_page_0_Figure_40.jpeg)

![](_page_0_Figure_41.jpeg)

#### D02DTA001-00

#### 4 Dilinizi seçin (gerekirse) ■LCD modelleri için Touchscreen modelleri için Touchscreen modelleri için **1.** ▼ veya ▲ öğesine basarak [Initial Setup] **1.** Makinenin dokunmatik ekranında  $\circledcirc$   $\circledcirc$   $\circledcirc$   $\circledcirc$   $\circledcirc$   $\circledcirc$   $\circledcirc$ (İlk Kurulum) öğesini seçin ve sonra **OK** (Tamam) [Ayarlar] > [Tüm Ayarlar] > öğesine basın. [İlk Kurulum] > [Yerel Dil]  $\overline{\phantom{a}}$ öğelerine basın. **2.** ▼ veya ▲ öğesine basarak [Local Language]  $\frac{1}{2}$   $\frac{1}{2}$  **2.** Dilinize basın. (Yerel Dil) öğesini seçin ve sonra **OK** (Tamam)  $\overline{a}$ öğesine basın. **3.** öğesine basın. **3.** Dilinizi seçmek için ▼ veya ▲ öğesine ve sonra **OK** (Tamam) öğesine basın. **4. Cancel** (İptal) öğesine basın. 5 Bilgisayarınızı veya mobil cihazınızı makinenize bağlayın Makinenizde bulunan bağlantı türlerinden birini kullanarak kurulumu tamamlamak için şu adımları izleyin. Brother yazılımını indirmek ve yüklemek için **Ekrandaki talimatları Kurulum Tamamlandı Ağ Güvenliği için Önemli Not:** [setup.brother.com](https://setup.brother.com) adresini ziyaret edin. **ve iletileri takip edin.** Bu makinenin ayarlarını yönetmek için Şimdi makinenizi kullanarak varsayılan parola, makinenin arkasında **[setup.brother.com](https://setup.brother.com)** bulunmaktadır ve "**Pwd**" ibaresiyle yazdırabilirsiniz. işaretlenmiştir.

![](_page_1_Figure_2.jpeg)

## **NOT:**

Yalnızca Windows için, CD ile kurulum da kullanılabilir (bazı ülkeler için).

## **Bağlantı kurulamadı mı? Aşağıdakileri kontrol edin:**

![](_page_1_Figure_6.jpeg)

\* Belirli modellerde, kablosuz ağ bağlantısı yalnızca isteğe bağlı Kablosuz Modül kuruluysa kullanılabilir.

## 6 Manuel kablosuz kurulum (Kablosuz modeller)

Kablosuz kurulum başarılı değilse, bağlantıyı manuel olarak kurmayı deneyin. Belirli modellerde, kablosuz ağ bağlantısı yalnızca isteğe bağlı Kablosuz Modül kuruluysa kullanılabilir.

Kablosuz erişim noktanızdan/ yönlendiricinizden SSID (Ağ İsmi) ve Ağ Anahtarını (Şifre) bulun ve aşağıda verilen tabloya yazın.

![](_page_1_Picture_11.jpeg)

Eğer bu bilgiyi bulamazsanız, ağ yöneticinize veya kablosuz erişim noktası/yönlendirici üreticisine sorun. ■ LCD modelleri için

Her menü seçeneğini seçmek için ▲ veya ▼ öğesine ve ardından onaylamak için **OK** (Tamam) öğesine basın. [Ağ] > [WLAN(Wi-Fi)] > [Ağ Ara] seçimini yapın. LCD'deki talimatları izleyin.

■ Touchscreen modelleri için

**\* >** [Wi-Fi Ağı Ara] öğesine basın. LCD'deki talimatları izleyin.

![](_page_1_Picture_17.jpeg)

Kablosuz erişim noktanız/yönlendiriciniz için SSID (Ağ İsmi) seçin ve Ağ Anahtarını (Şifre) girin.

#### LCD modelleri için

En son donanım yazılımını kontrol etmek için **[support.brother.com/up7](https://support.brother.com/up7)**

adresini ziyaret edin.

Aşağıdaki karakterlerden birini seçmek için ▲/▼ öğelerini basılı tutun (veya art arda basın):

0123456789abcdefghijklmnopqrstuvwxyz ABCDEFGHIJKLMNOPQRSTUVWXYZ (boşluk)!"#\$%&'()\*+,-./:;<=>?@[\]^\_'{|}~

Kablosuz kurulumu tamamlandıktan sonra, Dokunmatik Ekran/LCD [Bağlandı] öğesini gösterir.

Kurulum tamamlanamazsa, Brother makinenizi ve kablosuz erişim noktanızı/ yönlendiricinizi yeniden başlatın ve 6 öğesini tekrarlayın. Hala başarılı değilse, **[support.brother.com](https://support.brother.com)** adresini ziyaret edin.

![](_page_1_Picture_24.jpeg)

Makinenizi yetkisiz erişimden korumak için varsayılan parolayı hemen değiştirmenizi öneririz.

Ιų

 $\mathbb{C}$  in  $\mathbb{R}$